## How to Log in to Google Drive

Before you begin you will need the encrypted email sent by the PAA IT department to your personal email address which contains your passwords for onboarding.

It is encouraged to complete these steps from a desktop or laptop as the screenshots in this document will differ on a mobile device.

- 1. Navigate to<https://drive.google.com/>
- 2. If you are signed into another Google account, you may be brought to your personal Google Drive. To sign out of the personal Google account, click the profile image in the top right corner and click "Sign Out".

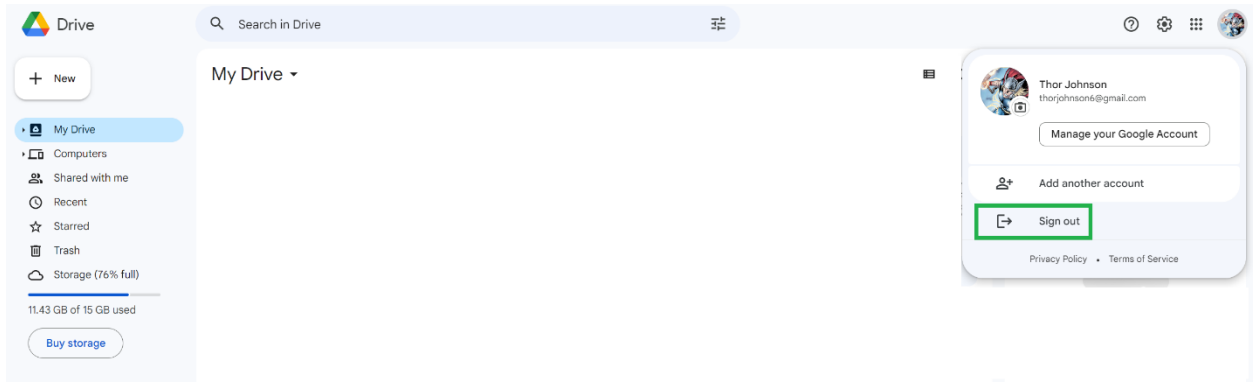

3. If you are not signed into an account, you will be brought to a screen like the one below. Click the "Sign in" button in the upper right.

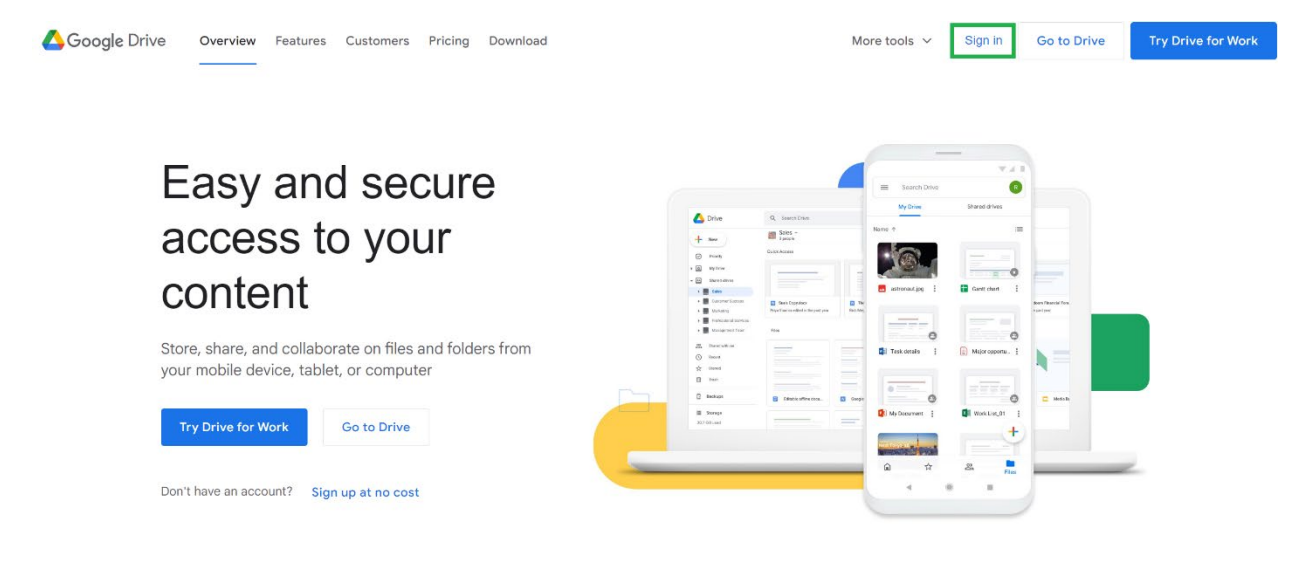

4. Enter your PAA email [\(first.last@provanesthesiology.com\)](mailto:first.last@provanesthesiology.com) and click "Next".

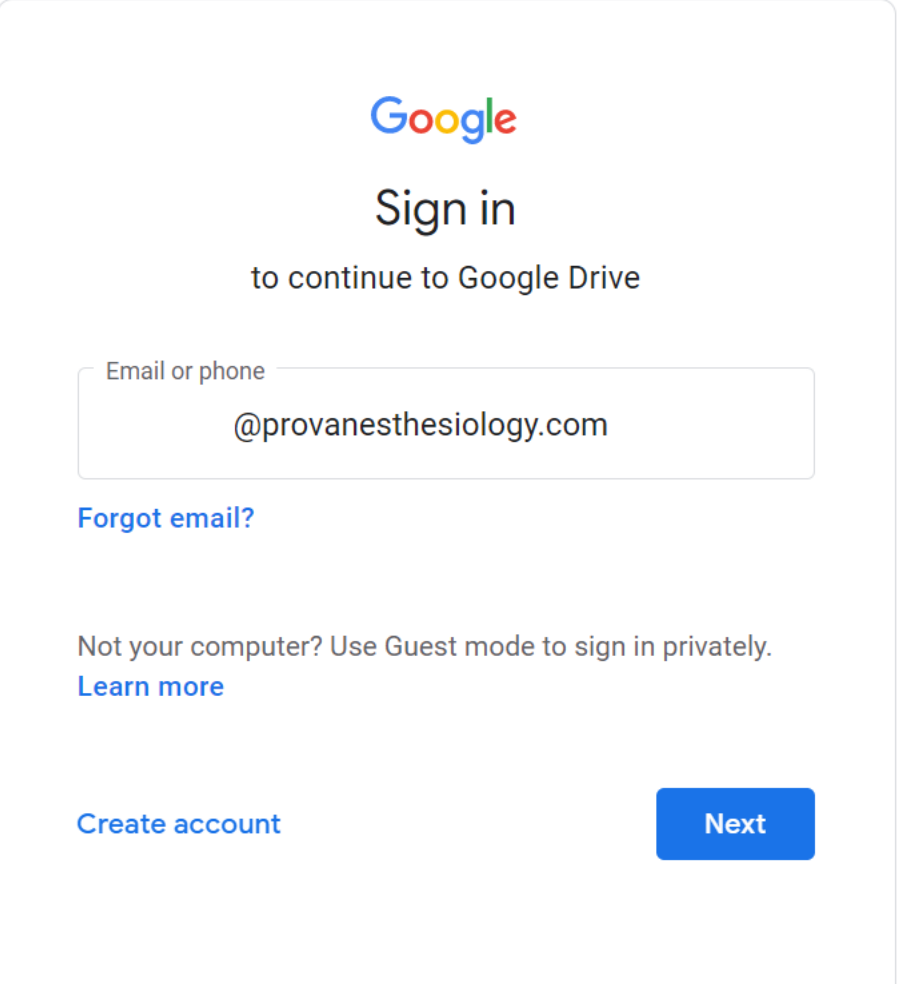

5. On the next screen enter your password (included in the encrypted email to sent to you by the PAA IT team) and click "Next".

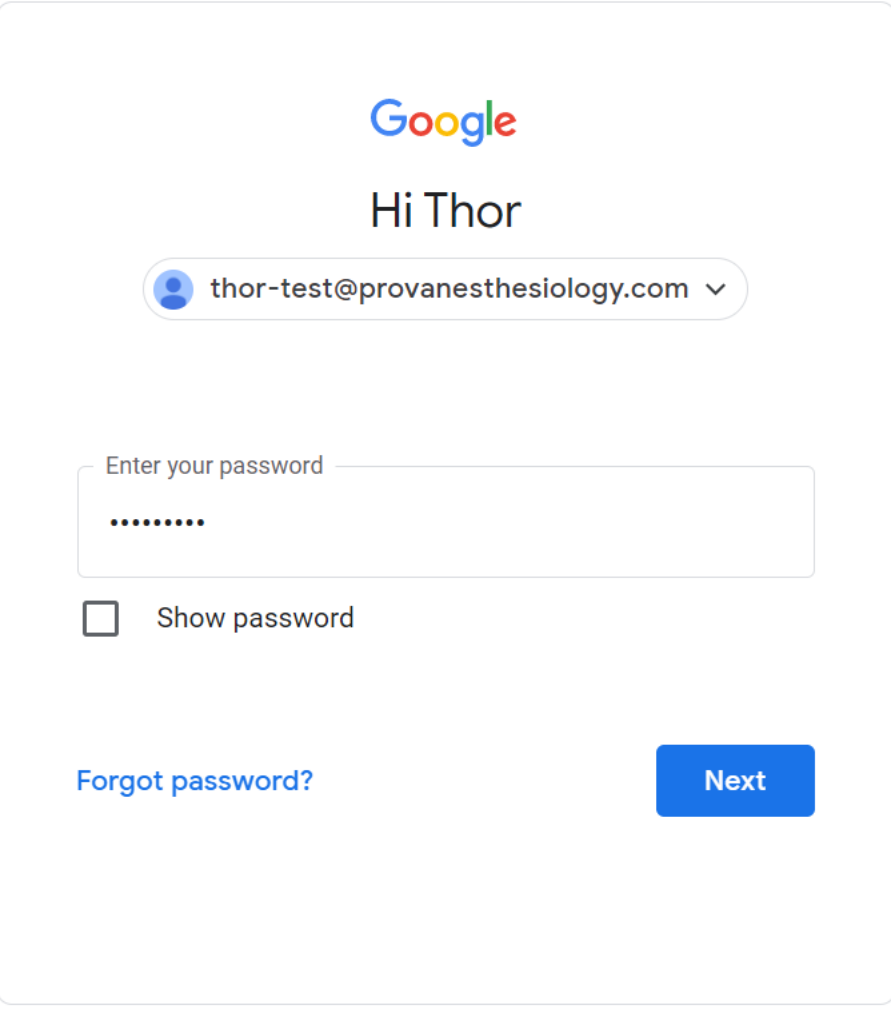

6. You will be brought to a screen that says, "Welcome to your new account". Click "I understand".

## Google

## Welcome to your new account

Welcome to your new account: thor-test@provanesthesiology.com. Your provanesthesiology.com administrator decides which Google Workspace and other Google services you may access using this account.

Your organization administrator manages this account and any Google data associated with this account (as further detailed here). This means that your administrator can access and process your data, including the contents of your communications, how you interact with Google services, or the privacy settings on your account. Your administrator can also delete your account, or restrict you from accessing any data associated with this account.

If your organization provides you access to administrator-managed services, like Google Workspace. your use of those services is governed by your organization's enterprise agreement. Besides these terms, we also publish a Google Cloud Privacy Notice.

If your administrator enables you to use other Google services besides Google Workspace while logged in to this thor-test@provanesthesiology.com account, your use of those services will be governed by their respective terms, such as the Google Terms of Service and the Google Privacy Policy and other service-specific Google terms. If you do not agree to these terms, or do not wish Google to handle your data in this way, do not use those other Google services with this thor-test@provanesthesiology.com account. You may also customize your privacy settings at myaccount.google.com.

Your use of Google services with this account is also governed by your organization's internal policies.

I understand

7. Enter a new password and click "Change password".

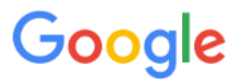

Change password for thor-test@provanesthesiology.com

Learn more about choosing a smart password

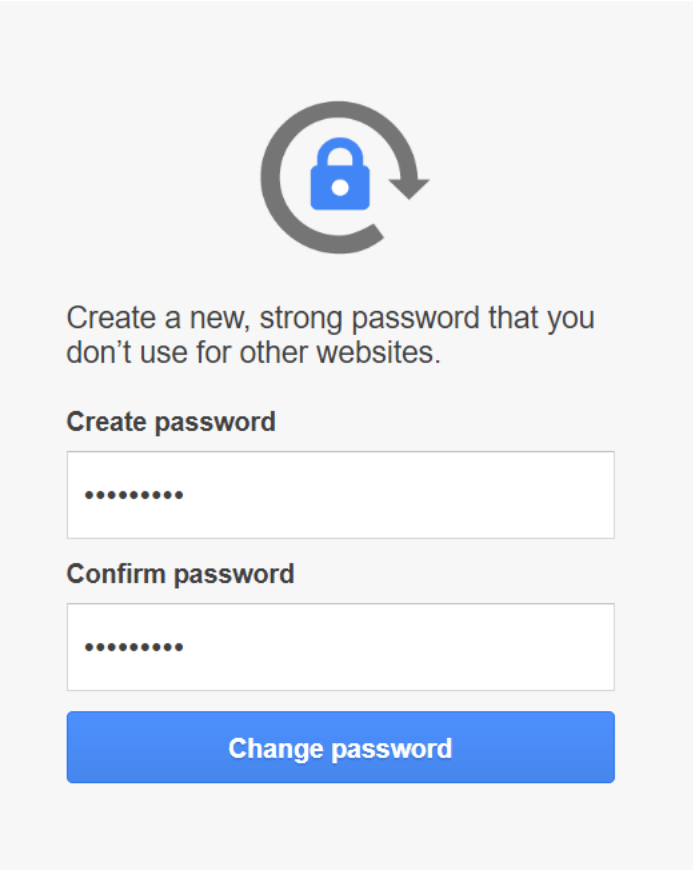

8. You will then be asked to setup 2-step verification for your account. Enter your phone number and click "Next".

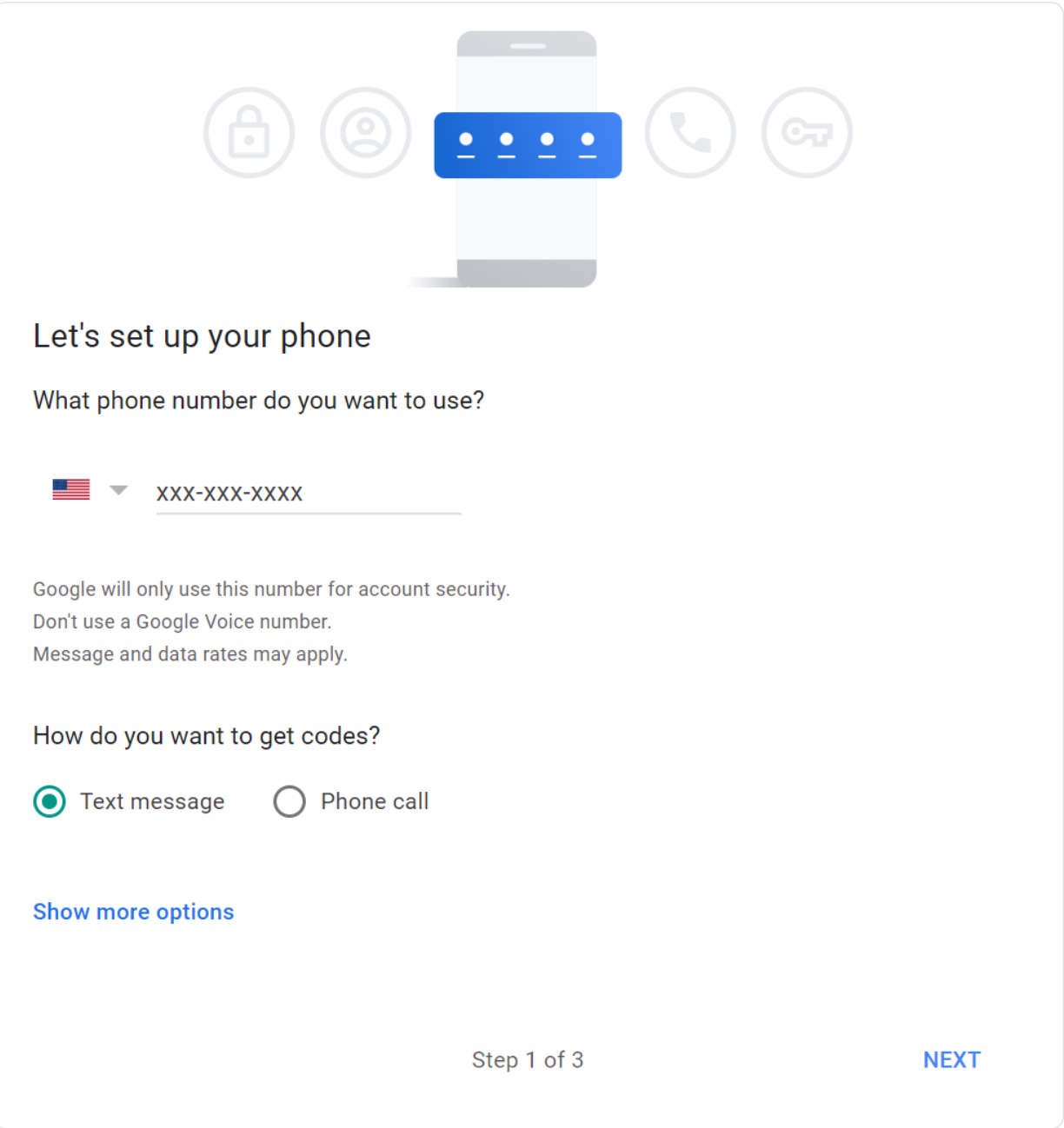

9. Enter the code which was texted to you and click "Next".

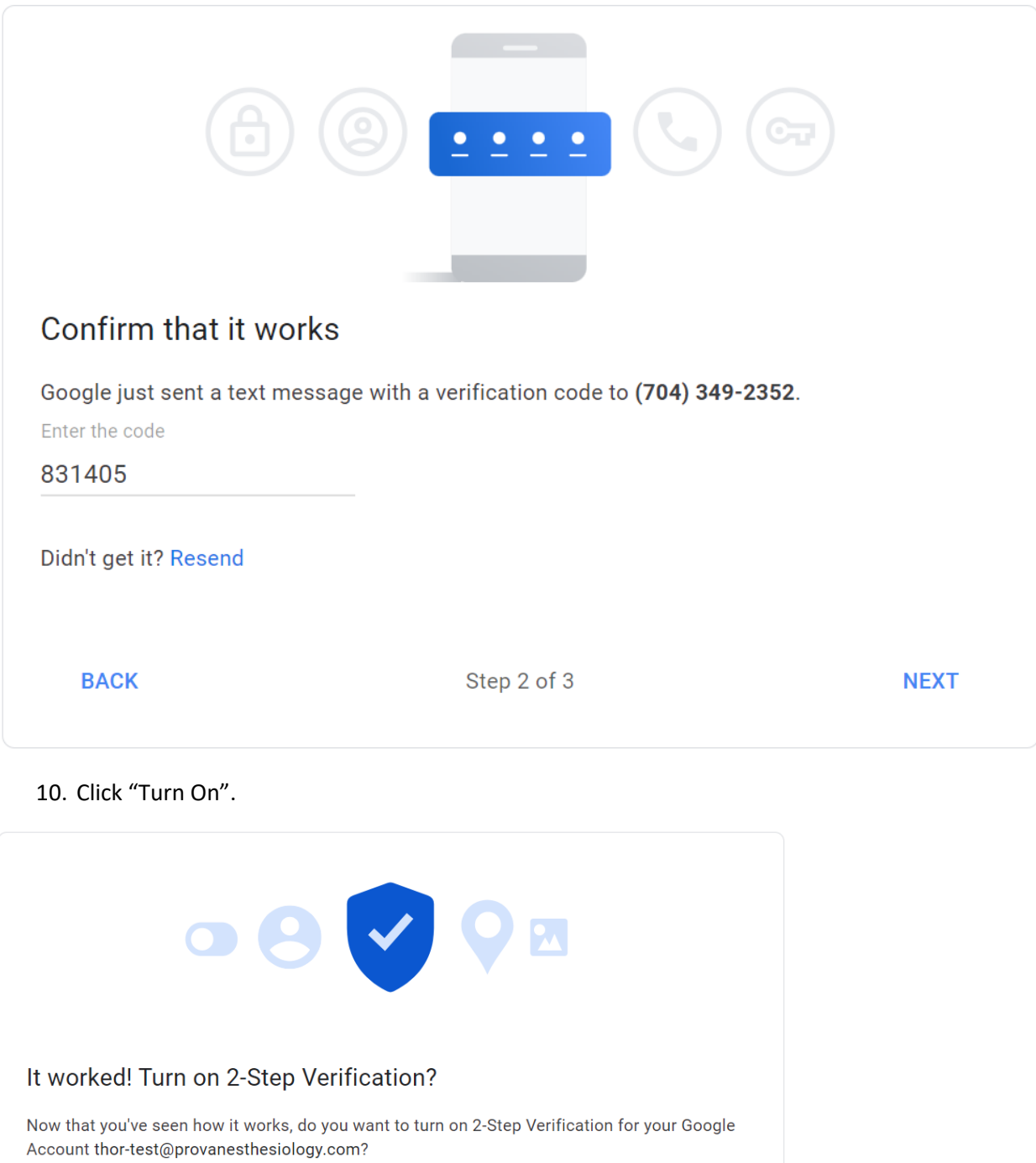

Step 3 of 3

**TURN ON** 

## 11. You will then be taken to the Security section of your Google account.

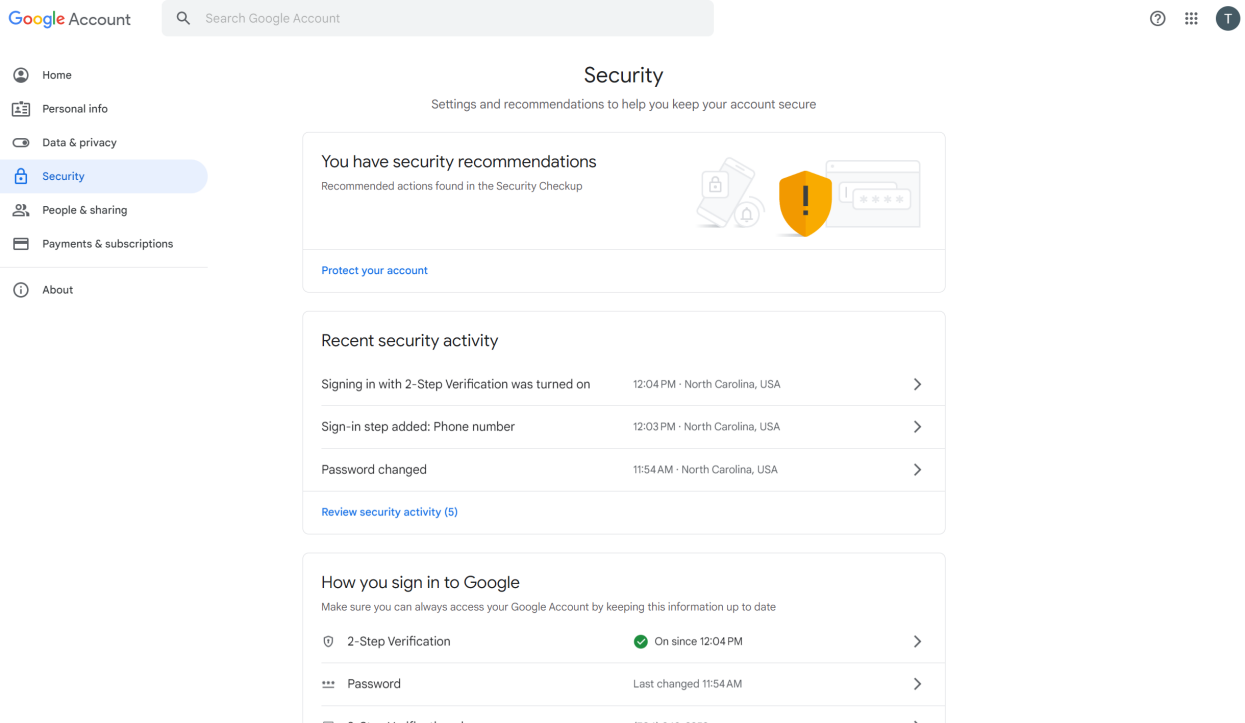

12. You may now navigate back t[o https://drive.google.com/.](https://drive.google.com/) To view folders which have been shared view you may click "Shared drives" in the left-hand navigation pane.

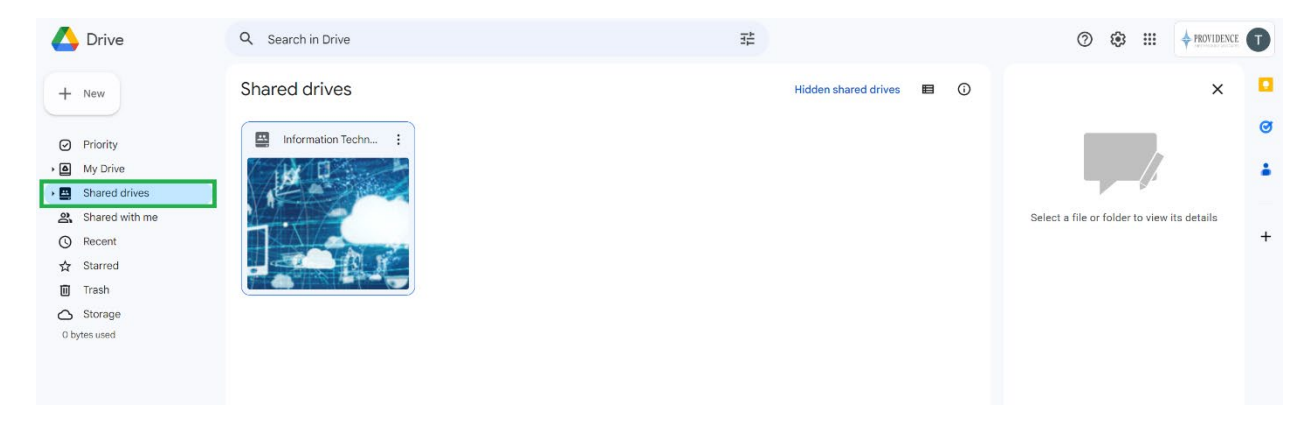